## **Impressoras**

## **Configurar o contrato para SIGA Audit LifeCount Manager**

Uma vez instalado o software na máquina do cliente final, você precisa configurar o contrato. Para isso, siga os seguintes passos:

1. Abra os detalhes do contrato do seu cliente no SIGA como de costume.

2. Para cada máquina instalada no seu cliente, você precisa informar os seguintes dados:

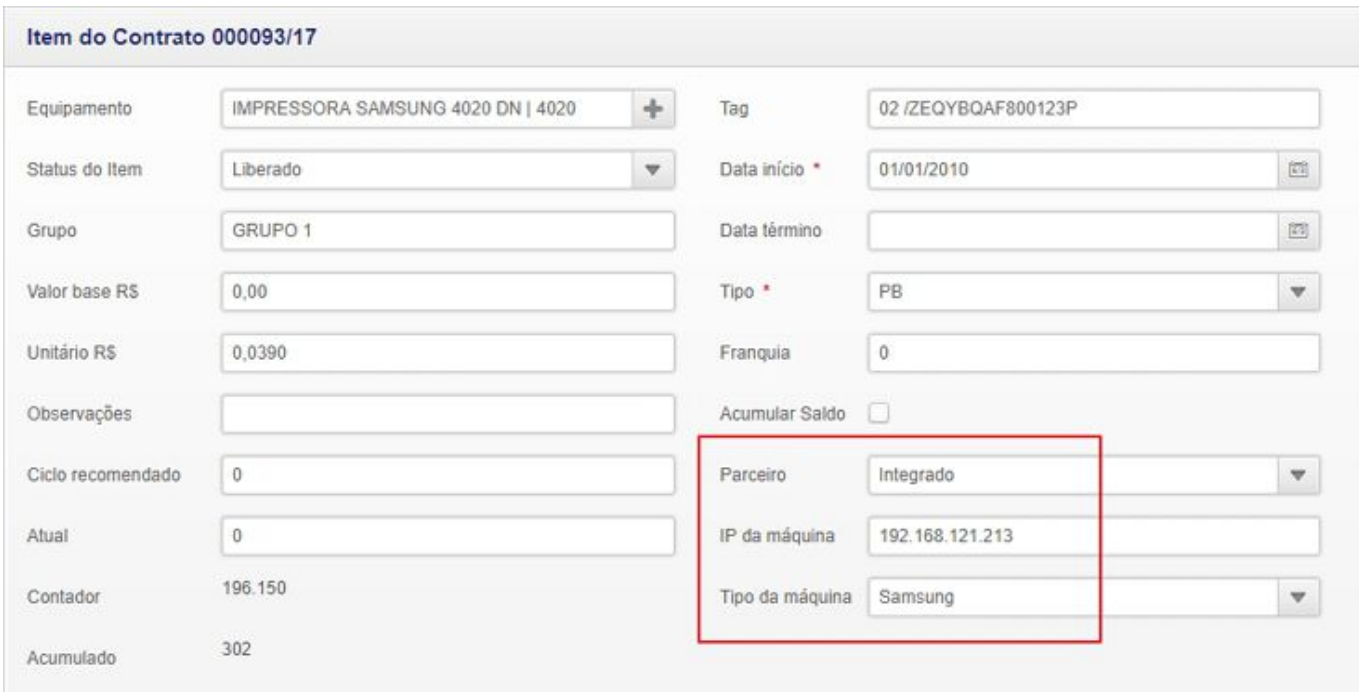

- Parceiro: selecione "Integrado"
- IP da máquina: informe o endereço de IP local configurado na máquina
- Tipo de máquina: selecione da lista a opção mais adequada à máquina instalada

3. Clique **Salvar** e repita os passos para todos os itens de contrato para aquele cliente. Idem para todos os contratos.

## **Notas:**

- É importante garantir que o **SIGA Audit** esteja instalado no cliente, de acordo com os procedimentos descritos [neste tópico](http://sac.vortal.com.br/index.php?action=artikel&cat=4&id=6).

- Verifique se todas as máquinas cadastradas no contrato SIGA estão realmente instaladas e devidamente conectadas.

- Sempre que efetuar a troca da máquina no cliente, anote o novo IP e configure o mesmo endereço no SIGA.

- Caso a comunicação/atualização dos contadores não ocorra ou seja interrompida, verifique:

- se o serviço **SIGA Audit** está rodando na máquina do cliente;

- se a máquina está ligada no período da madrugada (quando ocorre a Página 1 / 2

**(c) 2024 Vortal Admin <info@vortal.com.br> | 18-05-2024 09:14**

[URL: https://sac.vortal.com.br/index.php?action=artikel&cat=13&id=7&artlang=pt-br](https://sac.vortal.com.br/index.php?action=artikel&cat=13&id=7&artlang=pt-br)

## **Impressoras**

comunicação);

- se a internet está operacional neste período;

- se o endereço de IP está correto e se todos os campos acima estão informados corretamente.

ID de solução único: #1006 Autor: : Fernando Última atualização: 2018-11-23 19:12

> Página 2 / 2 **(c) 2024 Vortal Admin <info@vortal.com.br> | 18-05-2024 09:14** [URL: https://sac.vortal.com.br/index.php?action=artikel&cat=13&id=7&artlang=pt-br](https://sac.vortal.com.br/index.php?action=artikel&cat=13&id=7&artlang=pt-br)